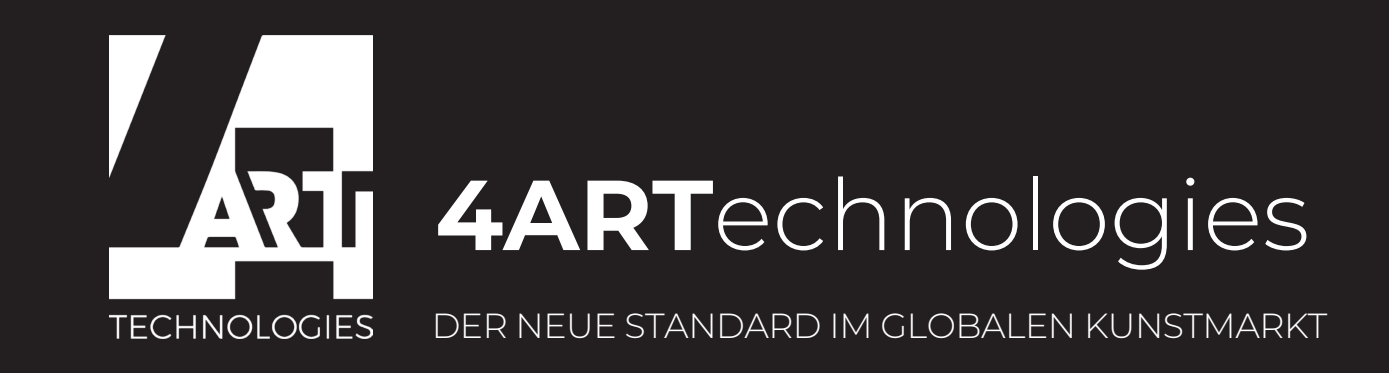

## Wechsel **4Art**coins18 zu **4Art**coins20 über das **MyEtherWallet**

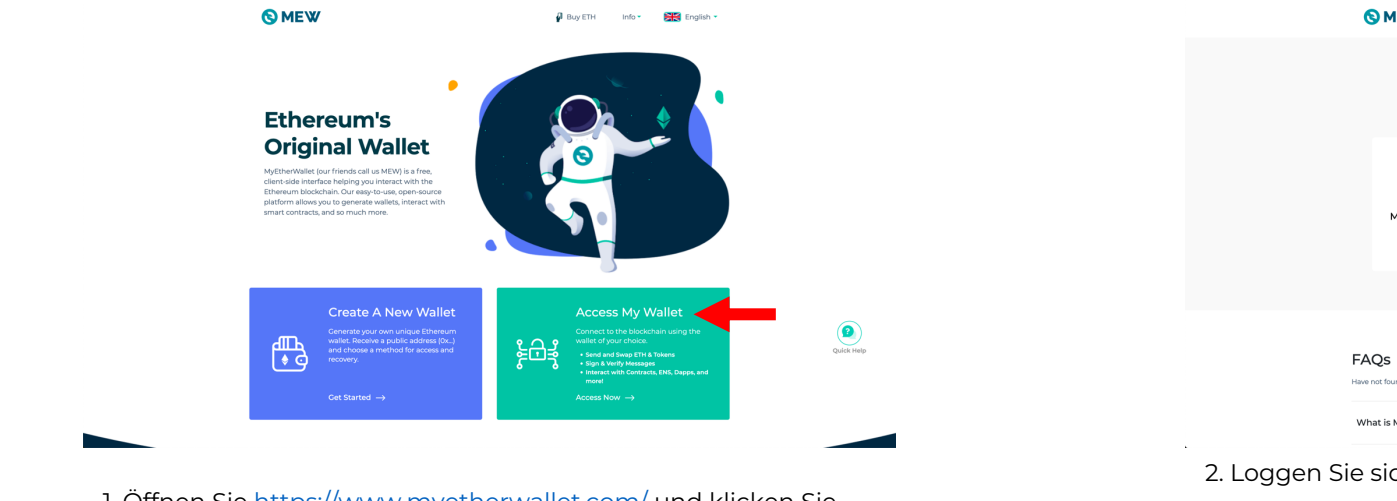

1. Öffnen Sie <u>https://www.myetherwallet.com/ </u>und klicken Sie auf **"Access My Wallet"**

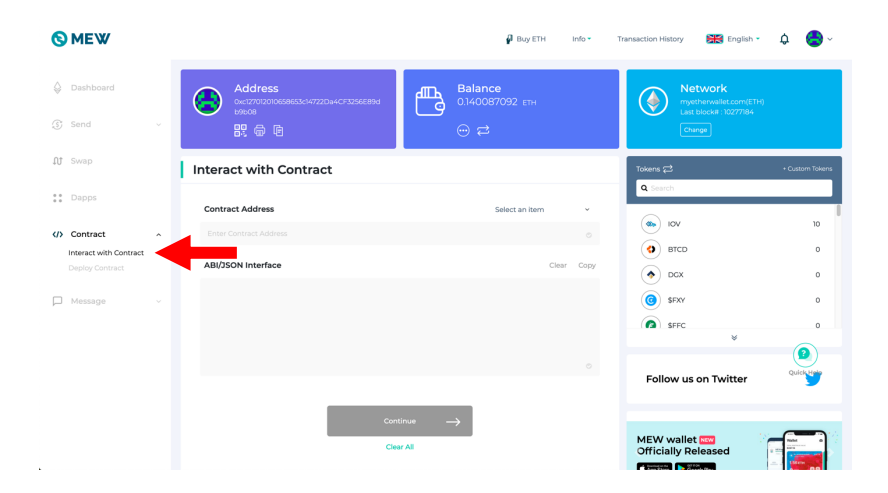

3. Sobald Sie in Ihrem Account eingeloggt sind klicken Sie auf **"Contract"** und auf **"Interact with Contract"**

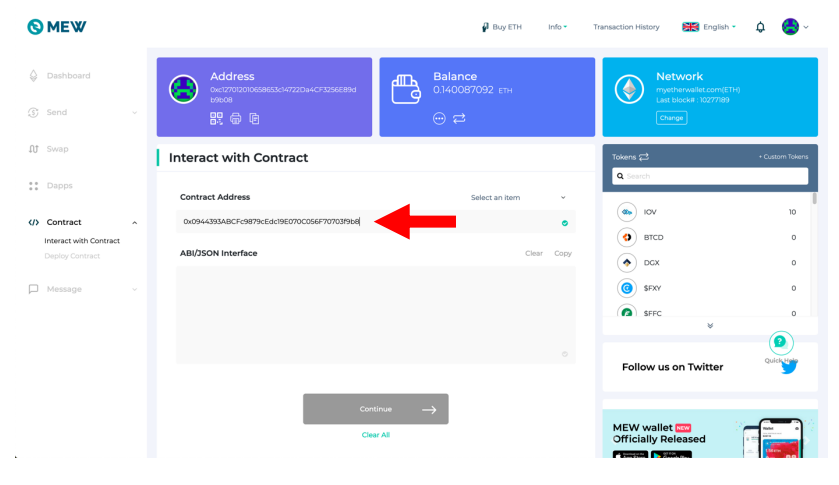

5. **Fügen** Sie die kopierte **alte 4Artcoin18 Contract Adress (**0x0944393ABCFc9879cEdc19E070C056F70703f9b8**)** in das Feld **"Contract Adress"** ein

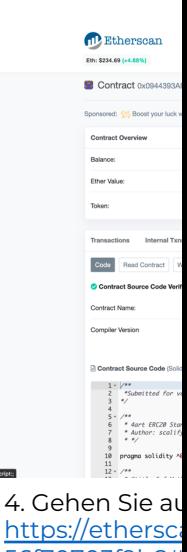

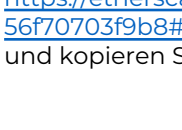

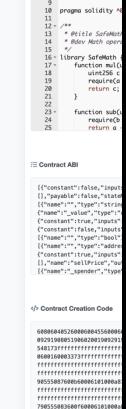

 $*$  Author:

6. Gehen Sie au <u>https://ethersca</u> 56f70703f9b8# **Klicken Sie auf** herunter und k

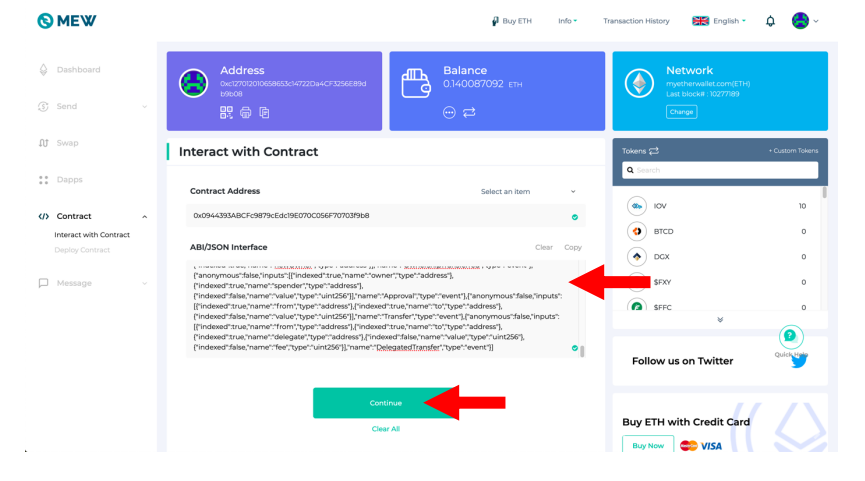

**OMEW**  $\Diamond$  Dash

 $\circledS$  Send

**QJ** Swap

:: Dapps

 $\langle f \rangle$  Contract Interact with Co  $\Box$  Message 8. Nun klicken

⊕

Interad

Read / W

Suchfeld "appr

7. **Fügen** Sie den kopierten "**Contract ABI Code"** in das Feld **["ABI/JSON Interface"](https://etherscan.io/address/0xff44b5719f0b77a9951636fc5e69d3a1fc9e7d73)** ein und klicken dann auf **"Continue"**

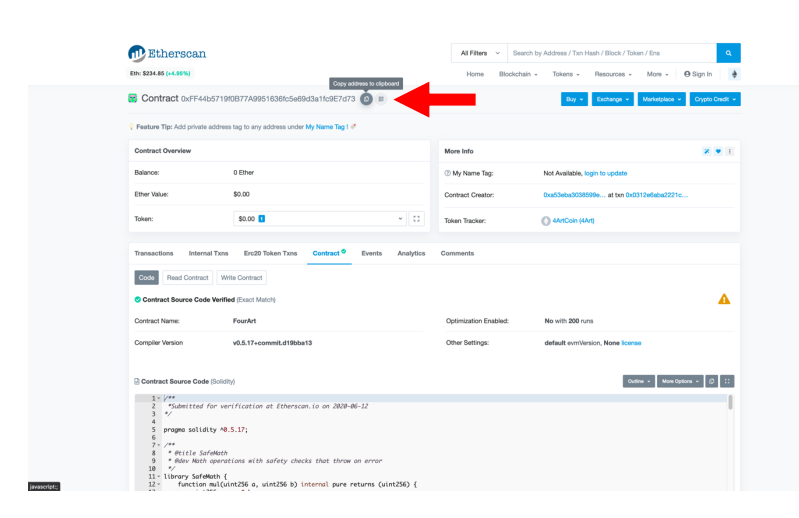

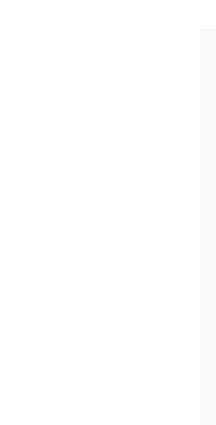

10. **Fügen** Sie d **(**0xff44b5719f0b77a9951636fc5e69d3a1fc9e7d73**)** in das Feld **"\_spender (addent)** 

9. Gehen Sie auf https://etherscan.io/address/0xff44b5719f0b77a9951636fc5e69d3 a1fc9e7d73#code und kopieren Sie die neue **4Artcoin20 Contract Adress**

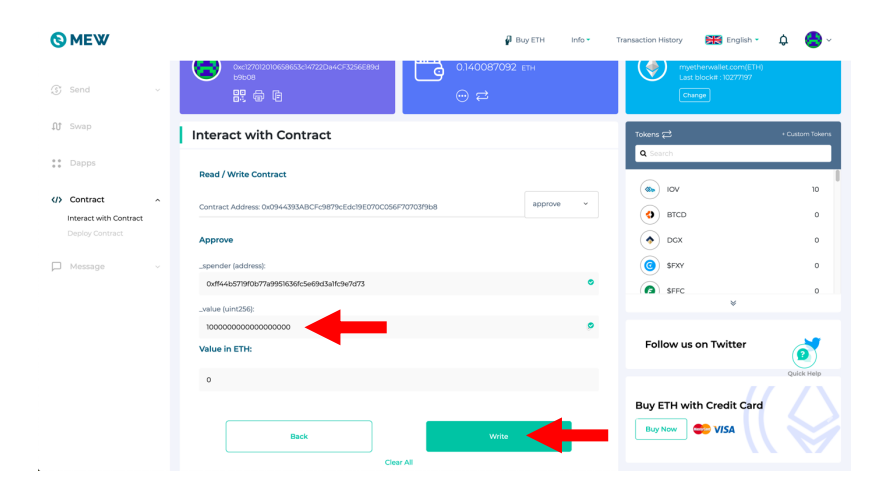

11. Jetzt geben Sie bei **"\_value (unit256)"** die Anzahl der von Ihnen gewünschten alten **4Artcoins18** ein z.B. "1" und nach der Anzahl Ihrer Coins **18 Nullen (**000000000000000000**)** und klicken dann auf **"Write"**

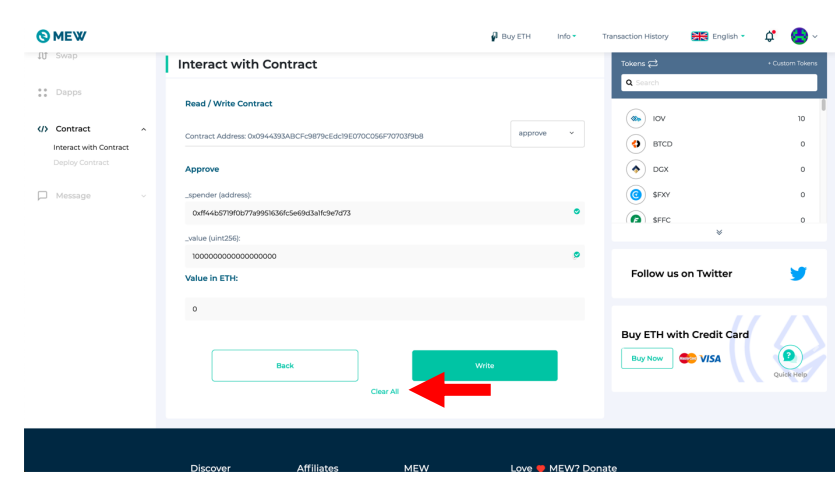

13. Um die alten **4Artcoins18** in die neuen **4Artcoins20** zu **convertieren** klicken Sie auf **"Clear All"** 

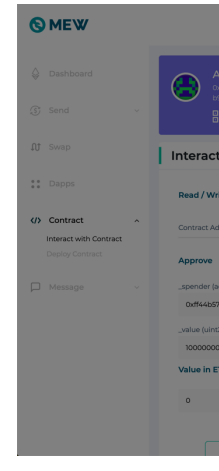

12. Dann klicke

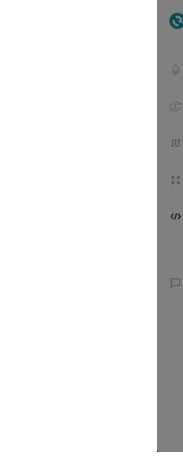

https://ethersc alfc9e7d73#co  $\overline{\text{und}}$  kopieren 9

javasce

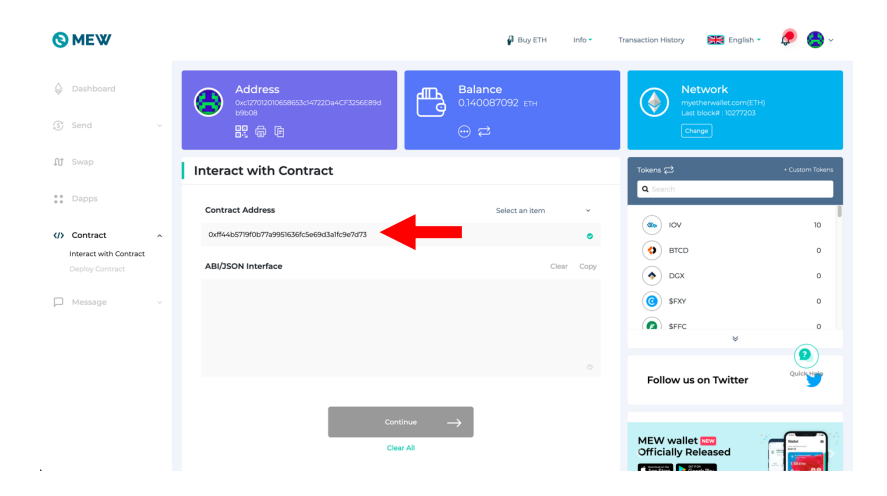

15. **Fügen** Sie die kopierte **neue 4Artcoin20 Contract Adress (**0xff44b5719f0b77a9951636fc5e69d3a1fc9e7d73**)** in das Feld **"Contract Adress"** ein

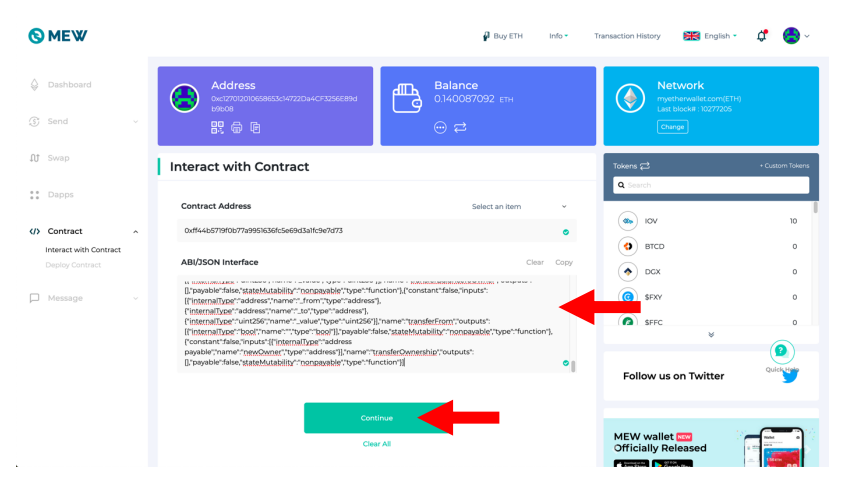

17. **Fügen** Sie den kopierten "**Contract ABI Code"** in das Feld **"ABI/JSON Interface"** ein und klicken dann auf **"Continue"**

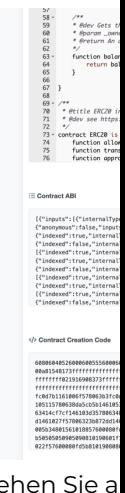

16. Gehen Sie a https://ethersc a1fc9e7d73#co **Klicken Sie auf** herunter und k

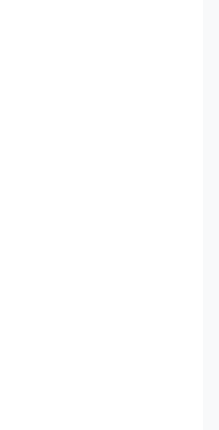

18. Nun klicken Suchfeld "conv **"convertIcoCoins"** 

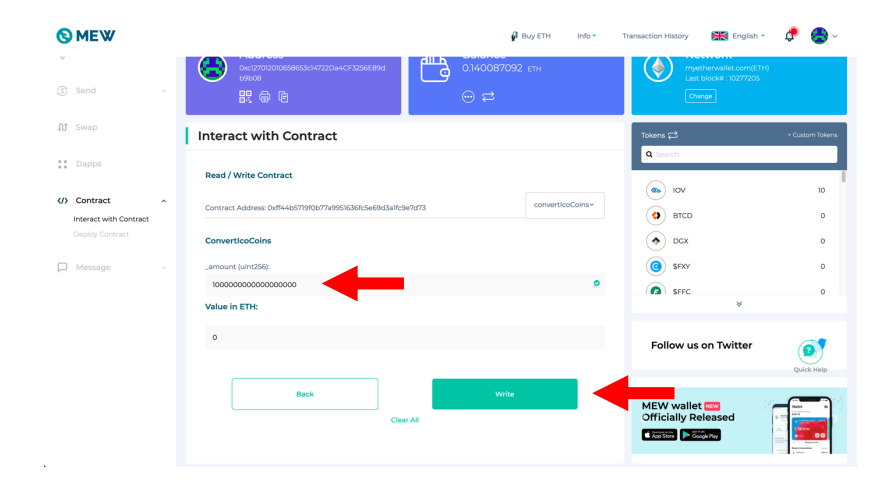

19. Jetzt geben Sie bei **"\_amount (unit256)"** die Anzahl der von Ihnen gewünschten neuen **4Artcoins20** ein z.B. "1" und nach der Anzahl Ihrer Coins **18 Nullen (**000000000000000000**)** und klicken dann auf **"Write"**

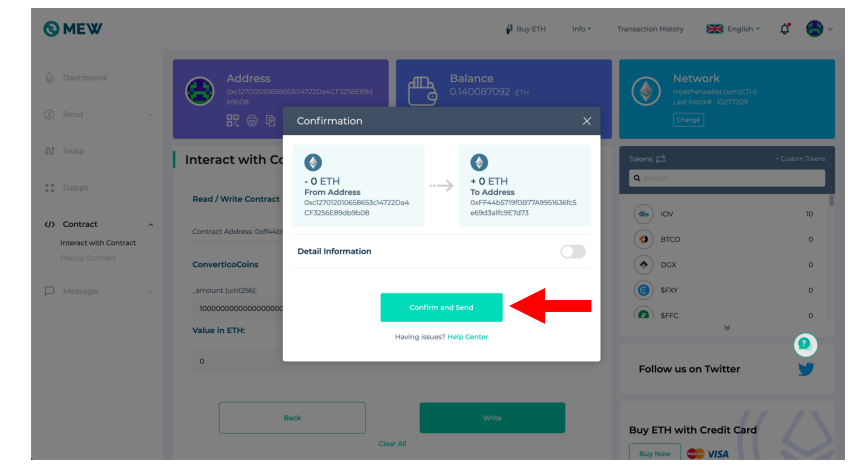

20. Dann klicken Sie auf **"Confirm and Send"** 

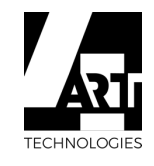